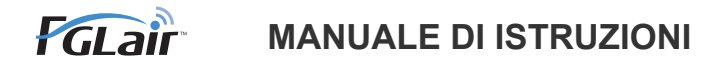

# Controllo LAN wireless **per condizionatori d'aria**

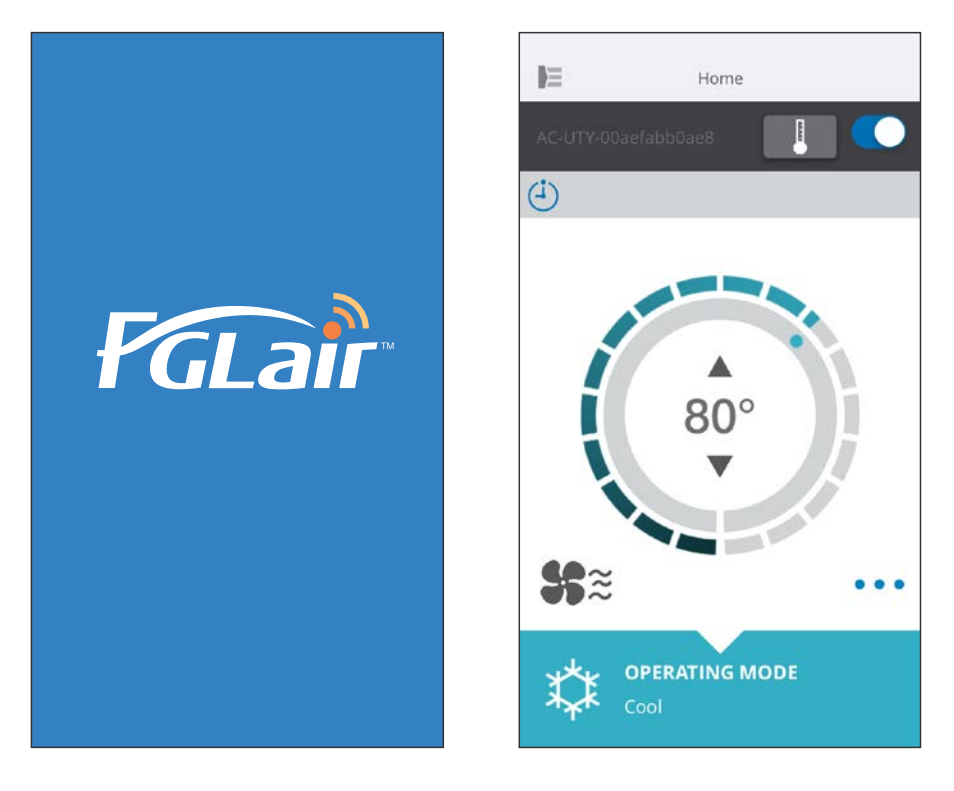

N. PARTE 9382385002-03

## **FUJITSU GENERAL LIMITED**

È possibile controllare il proprio condizionatore d'aria (come "C/A") dall'esterno della stanza o da una posizione distante tramite connessione LAN wireless  $*^1$ 

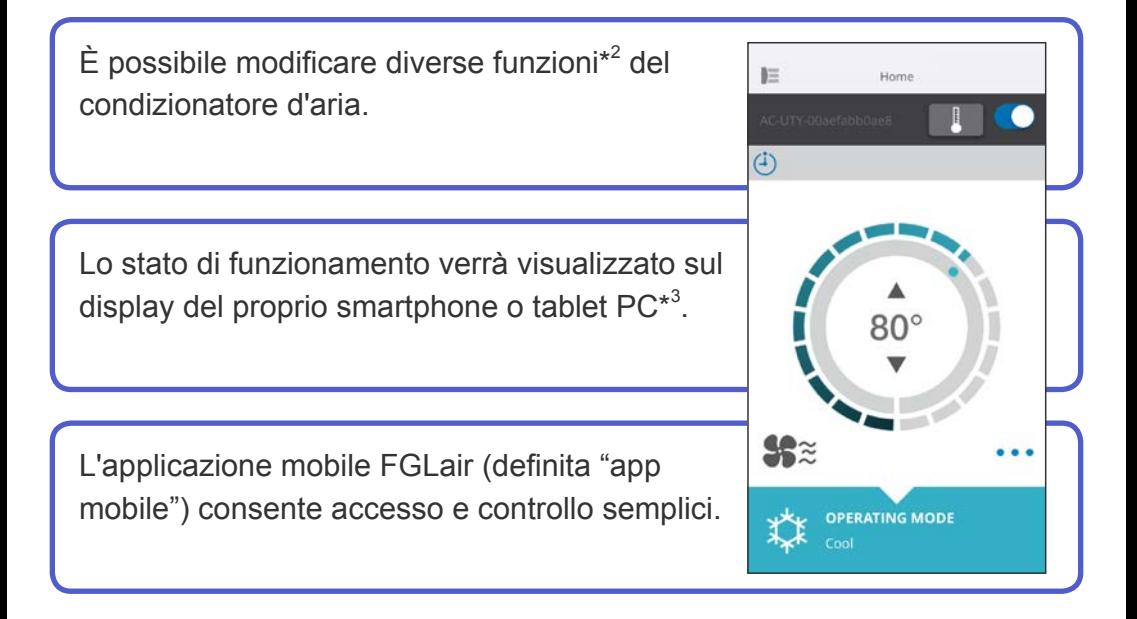

- \*1: È necessario disporre di un condizionatore d'aria compatibile con FGLair dotato di adattatore WLAN (come "questo prodotto").
- \*2: Le funzioni utilizzabili possono variare da un modello di condizionatore d'aria all'altro. Fare riferimento al manuale di istruzioni del proprio condizionatore d'aria per informazioni dettagliate.
- \*3: I contenuti di visualizzazione sono soggetti a modifica come risultato degli aggiornamenti nell'app mobile e potrebbero non corrispondere alla schermata attuale.

<span id="page-2-0"></span>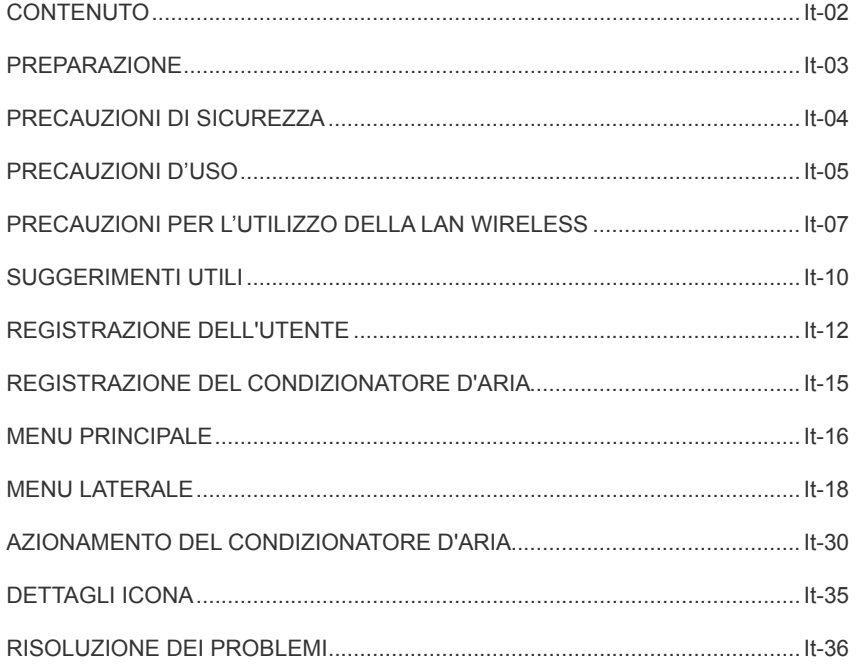

### <span id="page-3-0"></span>**Voci da verificare**

Preparare i seguenti componenti prima di utilizzare il prodotto.

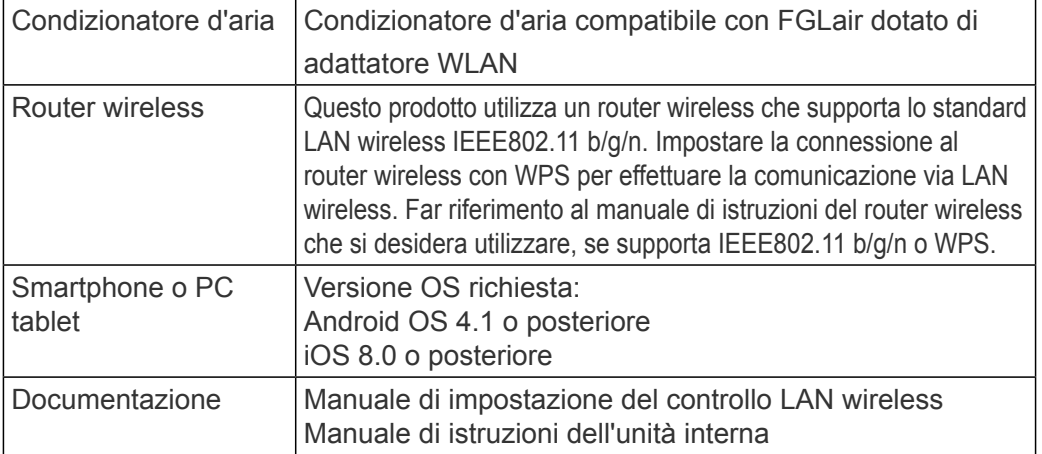

Android è un marchio commerciale di Google Inc.

IOS è un marchio commerciale o marchio registrato di Cisco negli Stati Uniti e in altri Paesi, ed è utilizzato dietro concessione di licenza.

### **Menu laterale**

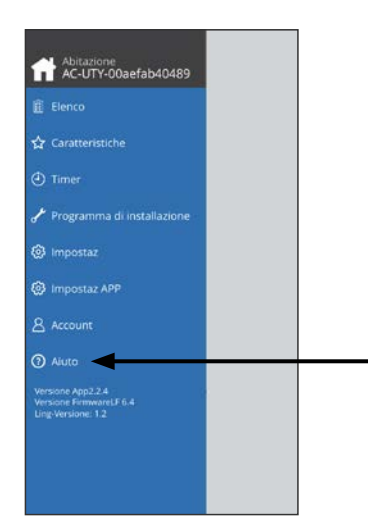

Per ulteriori informazioni sul controllo LAN wireless, fare riferimento alla pagina [Aiuto] del menu laterale o visitare il seguente sito web: http://www.fujitsu-general.com/global/support/

- <span id="page-4-0"></span>◆Per evitare lesioni personali o danni a oggetti, leggere attentamente questa sezione prima di utilizzare il prodotto e rispettare le seguenti precauzioni di sicurezza.
- ◆Il funzionamento non corretto dovuto al mancato rispetto delle istruzioni potrebbe causare lesioni o danni, la cui gravità viene classificata come segue:

**AVVERTENZA** Questo simbolo indica procedure la cui esecuzione errata può provocare ferite gravi o mortali all'utente. **ATTENZIONE** Questo simbolo indica procedure che, se eseguite in modo non corretto, possono provocare lesioni fisiche all'utente o danni alle cose.

Questo simbolo qualifica un'azione **VIFTATA** 

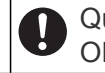

Questo simbolo qualifica un'azione OBBLIGATORIA.

### <span id="page-5-0"></span> **AVVERTENZA**

● Quando si utilizza questo prodotto, diventa possibile manovrare il condizionatore d'aria da posizioni in cui non è possibile vederlo direttamente. Ciò significa che le persone nella stanza potrebbero essere esposte a un'operazione non desiderata del condizionatore d'aria. Controllare le condizioni della stanza prima di utilizzare questo prodotto.

- **Assicurarsi di controllare su base regolare che la fonte di alimentazione del condizionatore d'aria sia collegata in modo sicuro e che non si sia accumulata della polvere nell'area circostante.**  Ciò potrebbe causare surriscaldamento o incendi.
- **Assicurarsi di controllare in anticipo che non vi siano malfunzionamenti del condizionatore d'aria.**
- **Assicurarsi che il flusso d'aria dal condizionatore d'aria non causi effetti indesiderati.**

Oggetti potrebbero cadere causando lezioni personali, incendi o danni alla proprietà.

- **Se si sa che vi sono persone nelle vicinanze del condizionatore d'aria, informarle in anticipo che si intende azionarlo e arrestarlo a distanza.**  L'improvviso azionamento o arresto del condizionatore d'aria potrebbe sorprendere le persone e farle cadere o inciampare se si trovano in piedi. Inoltre, rapidi cambiamenti della temperatura ambiente potrebbero causare il deterioramento delle condizioni fisiche delle persone. Non utilizzare questo prodotto se vi sono persone nella stanza che non sono in grado di controllare da sole la temperatura (ad esempio bebè, bambini, persone con disabilità fisiche, anziani o malati).
- **Comprendere appieno le impostazioni di programmazione del timer e le altre operazioni prima di utilizzare questo prodotto.**  L'azionamento o l'arresto inaspettato del condizionatore d'aria potrebbe causare il deterioramento delle condizioni fisiche delle persone effetti indesiderati su animali o piante.
- **Controllare frequentemente le impostazioni e la situazione operativa del condizionatore d'aria quando si utilizza questo prodotto a distanza.**  Rapidi cambiamenti della temperatura ambiente potrebbero causare il deterioramento delle condizioni fisiche delle persone o effetti indesiderati su animali o piante.

#### PRECAUZIONI D'USO

- Se si aziona il condizionatore d'aria da questo prodotto, gli indicatori sull'unità interna si illumineranno, ma le spie non lampeggeranno e non si avvertiranno segnali acustici di ricezione dall'unità in questione.
- ●Se vi è una cattiva ricezione tra questo prodotto e il router wireless, è possibile migliorare la ricezione regolando la posizione del router wireless o la direzione dell'antenna. È anche possibile migliorare la ricezione spostando il router wireless più vicino a questo prodotto o utilizzando un ripetitore LAN wireless.

<span id="page-7-0"></span>Quando si utilizza una LAN wireless, vi sono precauzioni che bisogna seguire in relazione alle onde radio, alle informazioni personali ecc. Per utilizzare questo prodotto correttamente, assicurarsi di leggere le seguenti precauzioni e il manuale di istruzioni dell'apparecchiatura LAN wireless che si sta utilizzando. Non ci assumiamo alcuna responsabilità, a meno che non sia riconosciuta legalmente, in relazione a guasti, difetti o danni causati dall'utilizzo di questo prodotto, avvenuti a causa di un utilizzo scorretto e durante l'utilizzo da parte dell'utente o di terze parti.

### **Precauzioni sull'utilizzo delle onde radio**

- ●Non utilizzare questo prodotto nei luoghi seguenti. L'utilizzo di questo prodotto in tali luoghi potrebbe rendere la comunicazione instabile o impossibile.
	- Vicino ad apparecchiature di comunicazione wireless che utilizzano la stessa banda di frequenza (2,4GHz) di questo prodotto.
	- Luoghi in cui vi sono campi magnetici provenienti da apparecchiature come forni a microonde, o si verificano interferenze di elettricità statica o onde radio. (Le onde radio potrebbero non arrivare a seconda dall'ambiente.)

### **Informazioni personali (relative alla sicurezza) Precauzioni di utilizzo**

- ●Quando si utilizza un'apparecchiatura LAN wireless vi è la possibilità di intercettazione dovuta all'utilizzo di onde radio a prescindere se si utilizzi o meno il criptaggio.
- ●La LAN wireless utilizza onde radio per scambiare informazioni tra questo prodotto e il router wireless. Ciò significa che che ha il vantaggio di poter creare liberamente una connessione LAN se si trova a portata delle onde radio. D'altra parte, se le onde radio rientrano in un certo intervallo, possono raggiungere tutti i luoghi separati da ostacoli (es. pareti). Perciò, è possibile che le vostre comunicazioni vengano intercettate o lette, o che qualcuno vi si introduca illegalmente.
- ●Non collegarsi ad apparecchiature e reti che non si è autorizzati ad utilizzare quando si configura la connessione wireless.
- ●Inizializzare le impostazioni di questo prodotto quando si deve smaltirlo o trasferirlo a terze parti.

### **Altro**

●Utilizzare questo prodotto come una normale apparecchiatura LAN wireles.

- Non utilizzare questo prodotto in ospedali o in/vicino a luoghi con apparecchiature mediche.
- Non utilizzare questo prodotto all'interno di un aereo.
- Non utilizzare questo prodotto nei pressi di apparecchiature elettroniche che utilizzano controlli di alta precisione o segnali deboli.

#### **Esempi di apparecchiature elettroniche a cui si deve fare attenzione sono:**

Apparecchi acustici, pacemaker, allarmi antincendio, porte automatiche e altre apparecchiature a controllo automatico.

●Questa non è una garanzia di connessione e prestazioni wireless con tutti i router wireless e in tutti gli ambienti residenziali. Le onde radio potrebbero non arrivare o potrebbero essere interrotte nelle seguenti situazioni.

- Utilizzo in edifici realizzati in cemento, cemento armato o metallo.
- Installazione vicino ad ostacoli.
- Interferenza con apparecchiature di comunicazione wireless che utilizzano la stessa frequenza.
- Luoghi in cui vi sono campi magnetici provenienti da apparecchiature come forni a microonde, o si verificano interferenze di elettricità statica o onde radio.

●Configurare il prodotto e installare l'app mobile solo dopo aver letto il manuale di istruzioni del router wireless.

### <span id="page-10-0"></span>**Informazioni sul presente manuale**

Il presente manuale spiega come utilizzare l'app mobile per controllare questo prodotto.

Per informazioni dettagliate su come collegare il condizionatore d'aria alla propria rete LAN wireless, fare riferimento al manuale di impostazione.

### **Accesso a Internet**

Per utilizzare questa app mobile, è necessario disporre di una connessione Internet.

Verificare che la connessione alla rete LAN wireless sia stabile e non si interrompa durante l'impostazione.

- ●Le impostazioni del condizionatore d'aria dall'app mobile non saranno replicate sul telecomando senza fili.
- ●Non sarà possibile dare istruzioni operative o effettuare il monitoraggio dall'app mobile mentre la fonte di alimentazione è scollegata dal condizionatore d'aria (via interruttore o spina).
- ●La temperatura della stanza sarà visualizzata sull'app mobile durante l'utilizzo. Tuttavia, la temperatura della stanza visualizzata potrebbe non essere corretta, a seconda della situazione nella stanza o dello stato di funzionamento del condizionatore d'aria. Utilizzare questo solo come riferimento.
- Se le impostazioni dell'app mobile e del telecomando differiscono, l'ultima operazione eseguita avrà la priorità.
	- Se le impostazioni timer vengono effettuate dall'app mobile e dal telecomando a filo o senza senza filo, entrambe le impostazioni time saranno attive.

### **Altro**

#### **Nome dei componenti (Lato del condizionatore d'aria)**

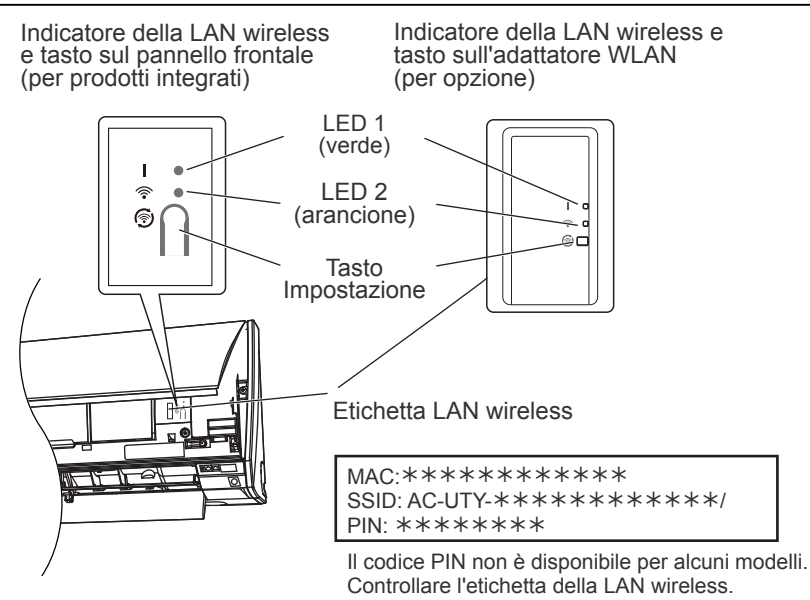

#### **Modalità Sleep\*\***

\*Modalità di illuminazione:  $\bigcirc$  Off  $\bullet$  On  $\searrow$  Lampeggiante

Se l'adattatore WLAN non è in uso

- ●L'adattatore WLAN passerà alla modalità Sleep se la configurazione della WLAN non viene completata entro un'ora dal momento in cui è stata collegata l'alimentazione al condizionatore d'aria (tramite interruttore o spina).
- ●Non è possibile utilizzare l'adattatore WLAN durante la modalità Sleep. L'adattatore WLAN non sarà in funzione, ed entrambi i LED risulteranno spenti.

#### Per utilizzare l'adattatore WLAN

●Premere il tasto Impostazione dell'adattatore WLAN. Verificare che il lampeggiamento del LED sia cambiato.

\*\*Solo per prodotti con modalità Sleep. Fare riferimento al manuale di impostazione per verificare se questa modalità è disponibile sul proprio adattatore WLAN.

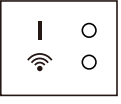

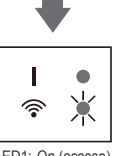

### <span id="page-12-0"></span>**Selezione della regione geografica**

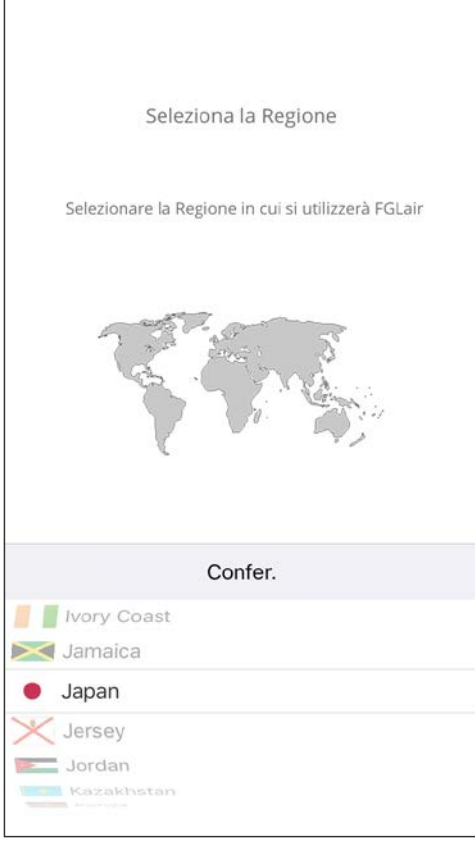

Dopo aver lanciato l'app mobile, selezionare la regione di installazione dall'elenco. Per impostare, toccare [Confer.]. È possibile eseguire questa impostazione anche dalla pagina "Accesso".

- •Selezionare la regione prima di creare un account.
- Se si crea subito un account, potrebbe non essere possibile effettuare l'accesso. In tal caso creare di nuovo il proprio account.
- •Se non si imposta correttamente la regione, non sarà possibile registrare il condizionatore d'aria.

### **Accesso**

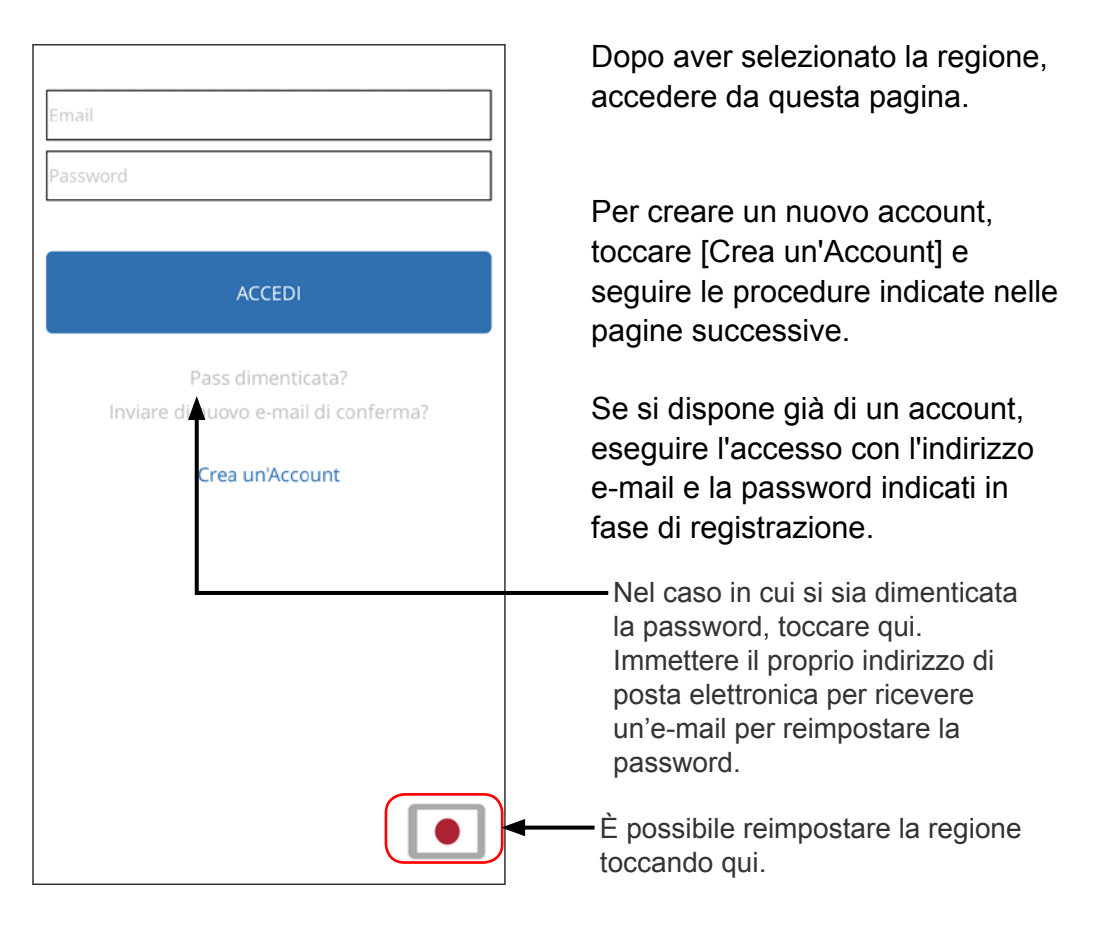

- •Reimpostare la regione solo se è stata impostata la regione sbagliata nella pagina precedente. Se non si imposta correttamente la regione, non sarà possibile registrare il condizionatore d'aria.
- •Selezionare la regione prima di creare un account. Se si crea subito un account, potrebbe non essere possibile effettuare l'accesso. In tal caso creare di nuovo il proprio account.

#### **Creare un account**

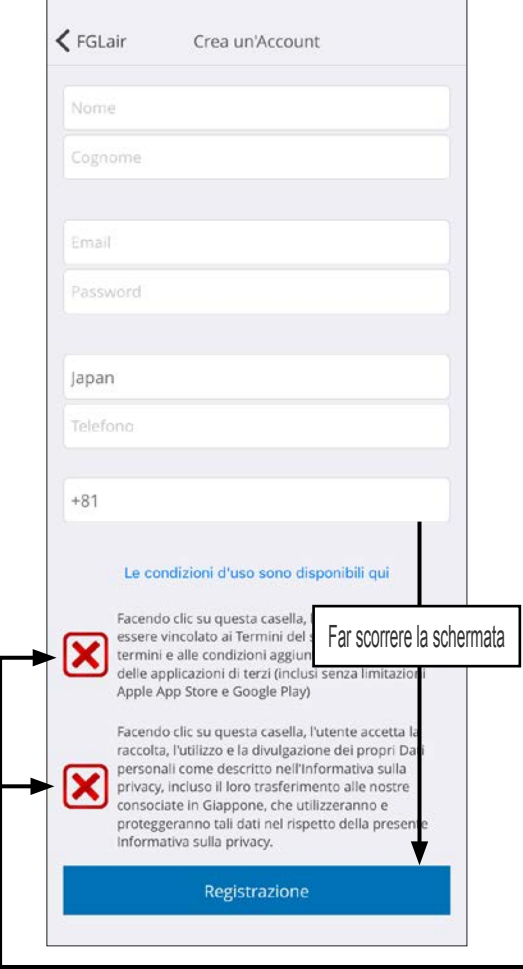

Immettere il proprio indirizzo e-mail, la password e gli altri dati richiesti, quindi toccare la casella se si accettano i Termini e le Condizioni (per utilizzare questa app mobile è necessaria l'approvazione).

Verrà inviato un messaggio di conferma all'indirizzo e-mail indicato in fase di registrazione.

Per completare la creazione di un account, toccare il link riportato nel messaggio di conferma.

Toccare qui per accettare.

- È possibile registrare solo 1 indirizzo e-mail e una password per adattatore WLAN. Utilizzare lo stesso indirizzo e-mail e password per gli altri utenti per poter poter operare con lo stesso adattatore WLAN.
- Utilizzare un indirizzo e-mail a cui è possibile accedere da smartphone o tablet PC.

### <span id="page-15-0"></span>**Aggiunta di nuovi condizionatori d'aria**

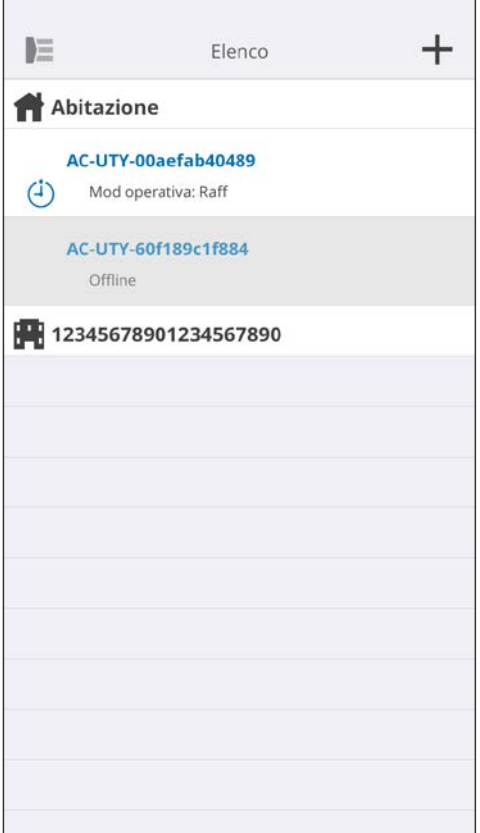

Aggiungere un nuovo condizionatore d'aria alla propria app mobile toccando il tasto Più [+]. Fare riferimento al manuale di impostazione per informazioni dettagliate.

### <span id="page-16-0"></span>**Schermata del singolo C/A**

Questa è la schermata principale per tutti i condizionatori d'aria collegati.

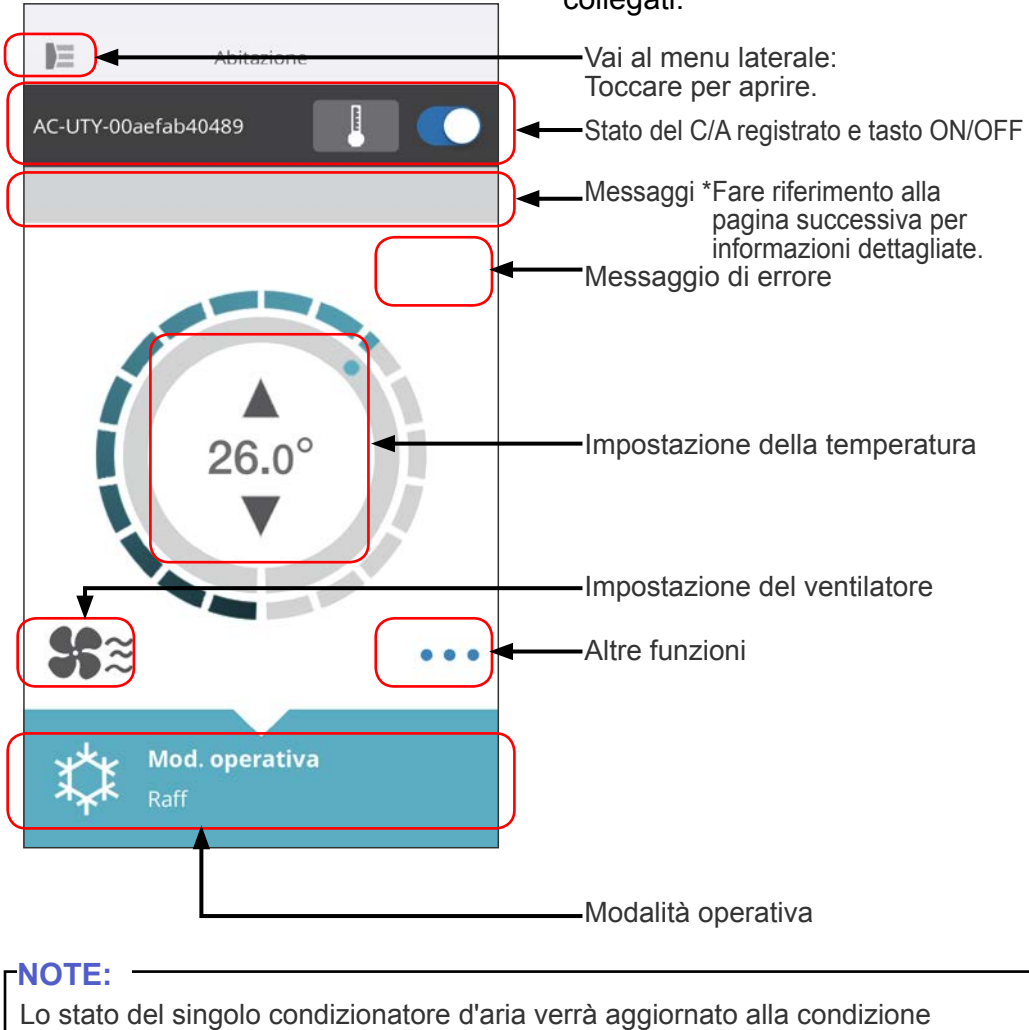

corrente se l'app mobile è attiva.

### **Messaggi**

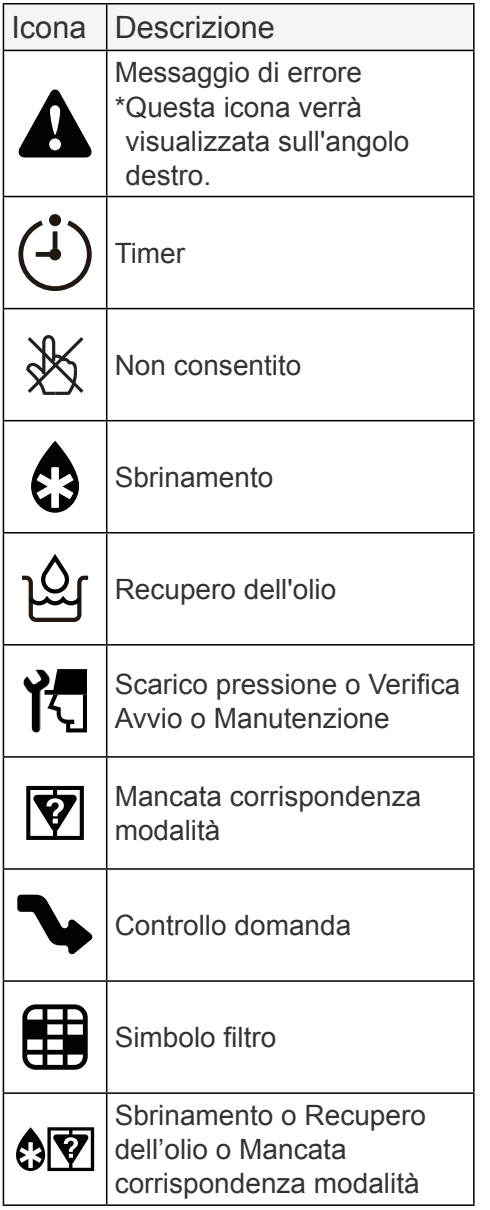

Ogni icona indica un determinato messaggio.

Quando sulla schermata viene visualizzata l'icona del messaggio, toccare l'icona in questione per visualizzare informazioni dettagliate.

\*Per informazioni dettagliate su ciascuna icona, fare riferimento a "DETTAGLI ICONA"

#### **NOTE:**

A seconda del tipo di condizionatore d'aria, alcune funzioni potrebbero non essere visualizzate sulla schermata.

#### Trascinare la schermata di questo menu dal lato del menu Principale.

<span id="page-18-0"></span>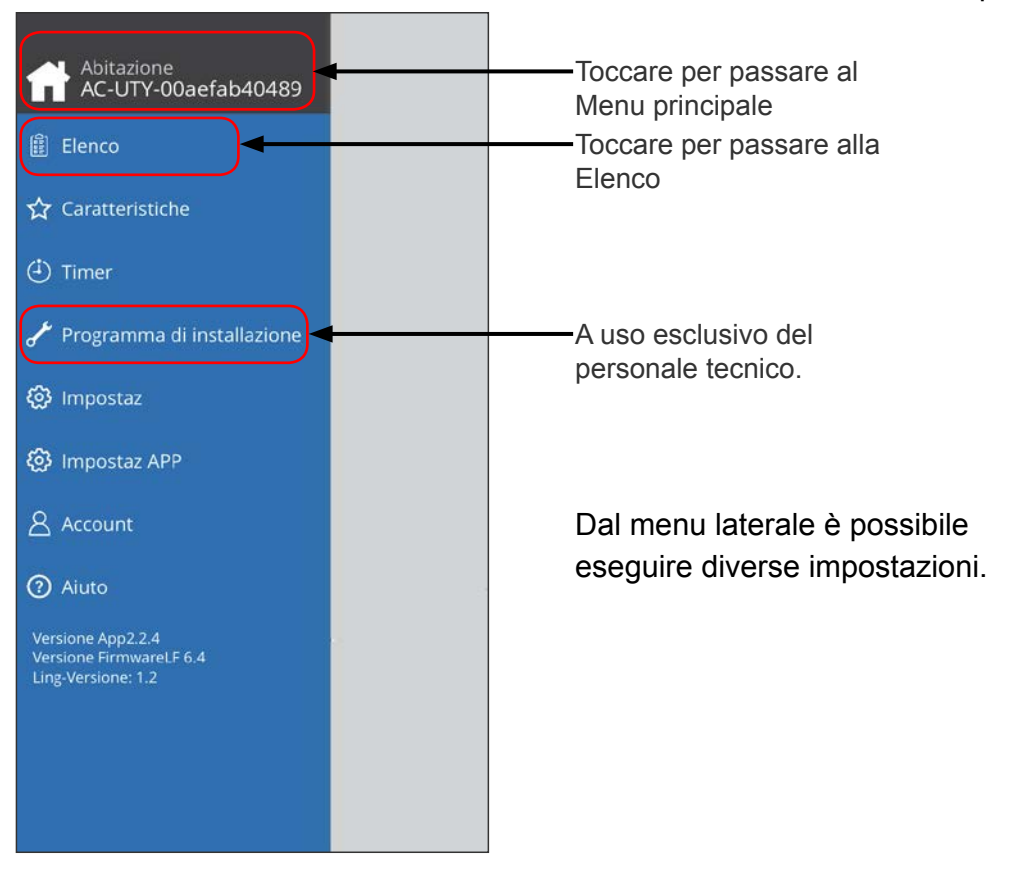

### **>Menu Laterale>Schermata Elenco**

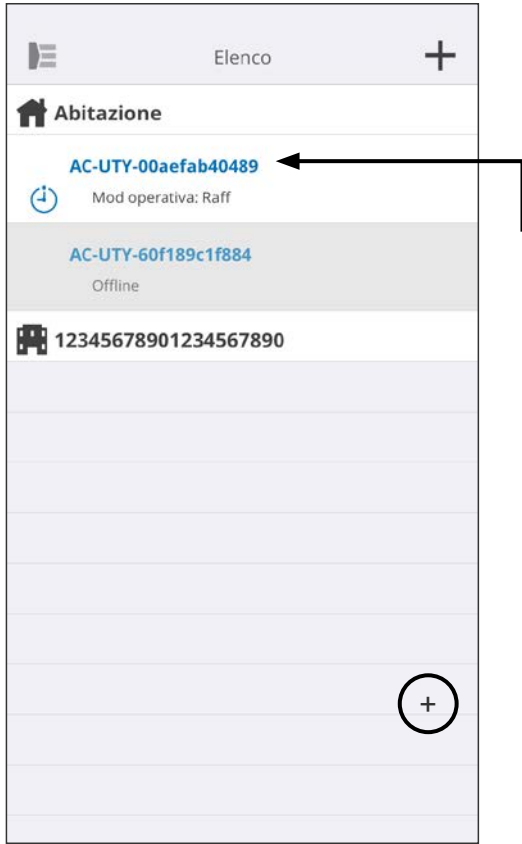

Verrà visualizzato lo stato di ciascun condizionatore d'aria collegato. (On/Off, Modalità operativa, Timer, Errore)

Toccare qui per passare al menu Principale di ciascun condizionatore d'aria.

Se il condizionatore d'aria che si desidera controllare non è presente nell'elenco, fare riferimento al manuale di impostazione per le modalità di collegamento del condizionatore d'aria tramite LAN wireless.

### **>Menu Laterale>Menu Funzionalità**

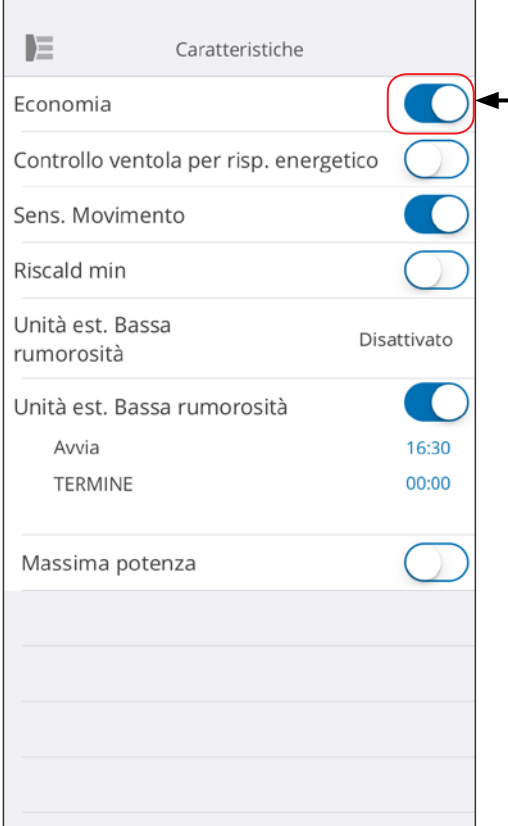

È possibile impostare ciascuna funzionalità toccando sul tasto stato sul lato destro.

Off (bianco): lato sinistro On (blu): lato destro

Funzione Bassa rumorosità dell'unità esterna

- Come attivarla Modificare lo stato da Off→On. Impostare l'orario di inizio (Avvia) e di fine (Termina).
- Come disattivarla Modificare lo stato da On→Off.

#### **NOTE:**

A seconda del tipo di condizionatore d'aria, alcune funzioni potrebbero non essere visualizzate sulla schermata.

### **>Menu Laterale>Menu Timer**

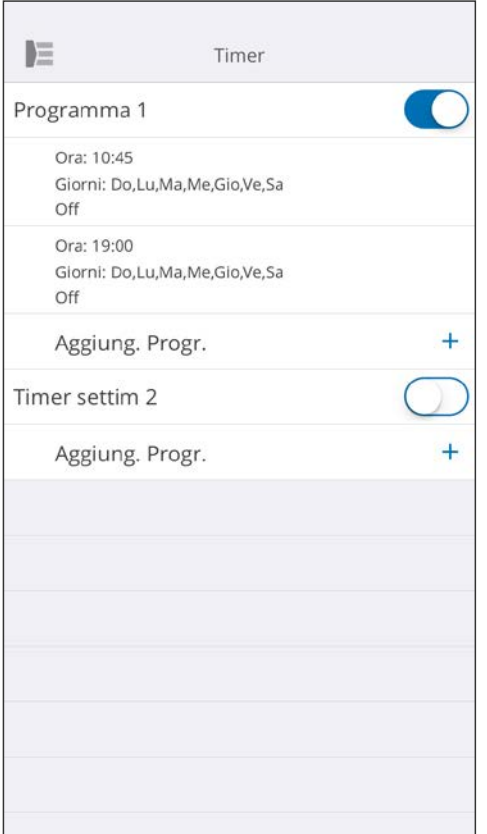

Su questa schermata è possibile impostare i dettagli del timer (giorno, ora, modalità operativa).

Toccare [Aggiung. Progr.] per aggiungere programmi dettagliati. (Fare riferimento al menu Programma alla pagina successiva.)

È possibile selezionare Programma 1 o Programma 2.

### **>Menu Laterale>Timer >Menu Programma**

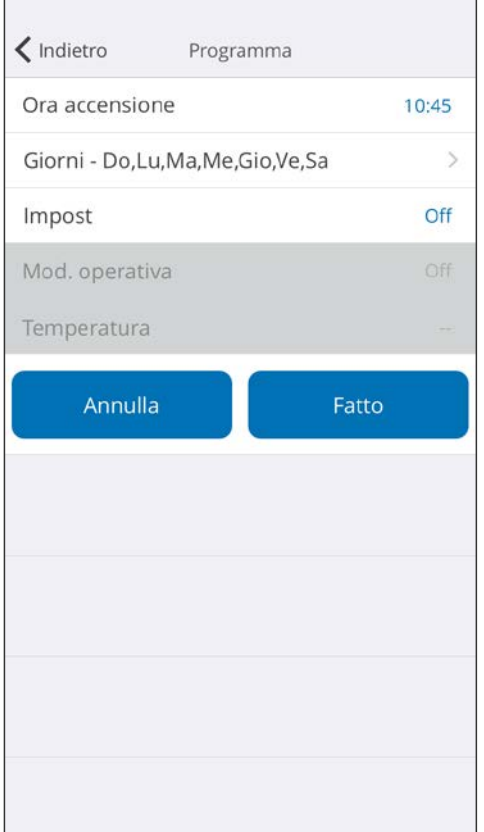

Impostare il programma per vari controlli su questa schermata.

Toccare [Giorni >] per impostare il timer settimanale (Rare riferimento al menu Giorni alla pagina successiva).

Dopo aver impostato il programma, toccare [Fatto] per salvare le impostazioni.

### **>Menu Laterale >Timer >Programma >Menu Giorni**

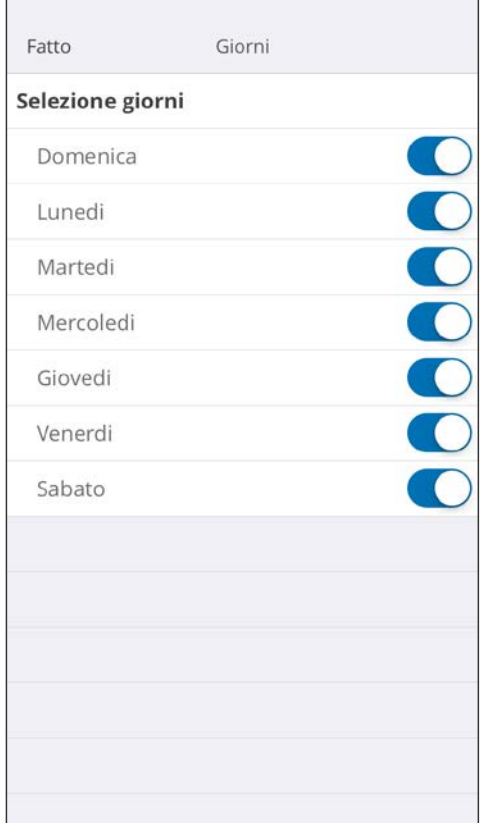

Su questa schermata è possibile impostare il timer settimanale. Selezionare e accendere o spegnere il condizionatore d'aria per ciascun giorno, da domenica a sabato.

#### **>Menu Laterale >Menu Impostaz**

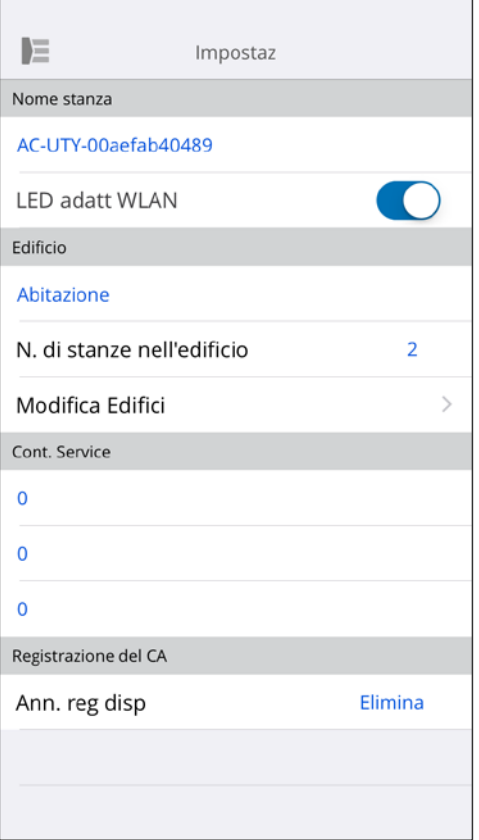

Nome stanza:

Su questa schermata è possibile modificare i dettagli dei singoli C/A.

- Nome C/A: Modificare il nome utilizzando al massimo 20 caratteri. (ad es. nome della stanza)
	- \* Il nome iniziale sarà l'SSID dell'adattatore WLAN.
- LED dell'adattatore WLAN: È possibile accendere o spegnere il LED dell'adattatore WLAN.

Impostazioni edificio:

È possibile consolidare più C/A come edificio. Modificare le impostazioni edificio qui.

- Seleziona edificio
- Modifica nome edificio
- Elimina edificio

(continua alla pagina successiva)

### **>Menu Laterale >Menu Impostaz (seguito)**

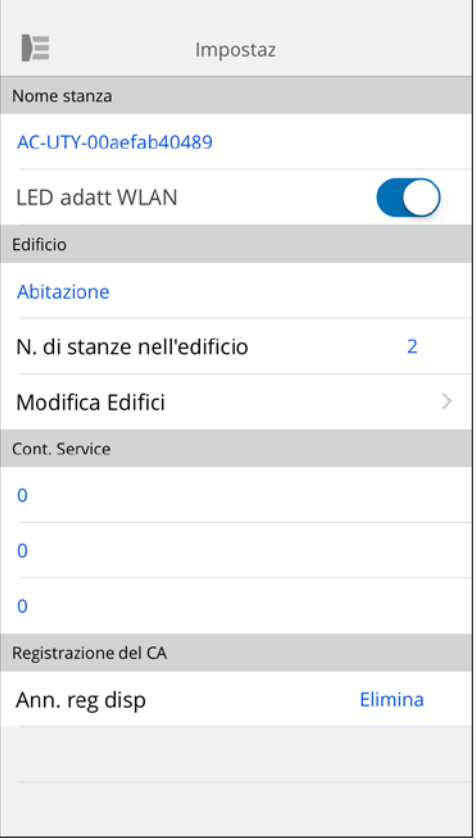

Cont. Service:

Aggiornare le informazioni per utilizzo futuro. (Nome, numero di telefono e indirizzo e-mail del referente).

Annullamento registrazione disp: Se si procede allo smaltimento dell'adattatore WLAN o se l'apparecchio viene ceduto a terzi, annullare la registrazione del C/A dalla propria app mobile.

\* È possibile annullare la registrazione del C/A anche dalla schermata Elenco premendo sul nome del C/A.

#### **NOTE:**

Dopo aver annullato la registrazione del C/A, inizializzare l'adattatore WLAN seguendo le procedure riportate nel manuale di impostazione.

### **>Menu Laterale >Menu Impostaz App**

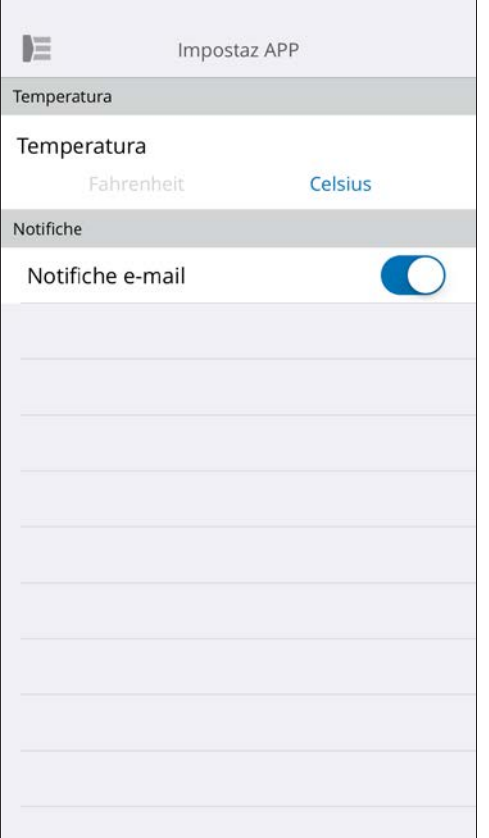

È possibile selezionare la visualizzazione della temperatura tra Fahrenheit o Celsius.

Impostazioni notifiche:

Posizionare su On se si desidera ricevere notifiche tramite e-mail.

\* Verranno inviate notifiche se si verificano errori.

### **>Menu Laterale >Menu Account**

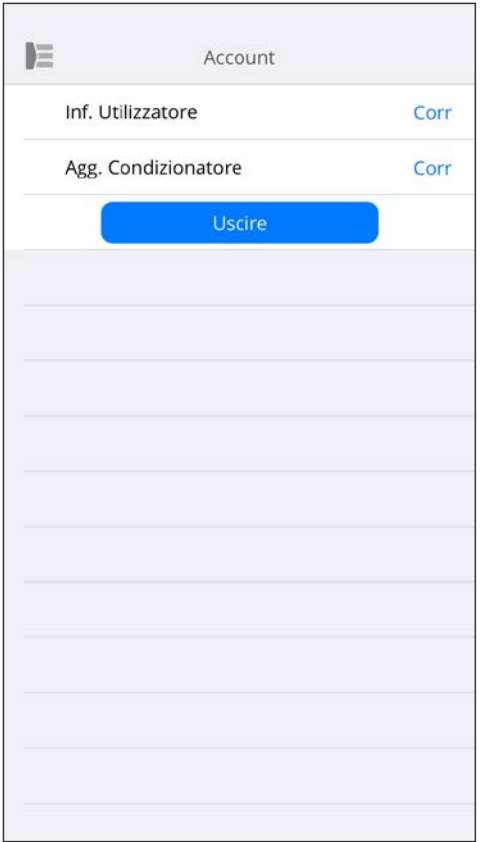

Aggiornare i dati del proprio account toccando [Inf. Utilizzatore].

Da questa pagina è possibile anche aggiungere un nuovo dispositivo (C/A).

Toccare [Uscire] per uscire da questa app mobile.

### **>Menu Laterale >Account >Menu Inf. Utilizzatore**

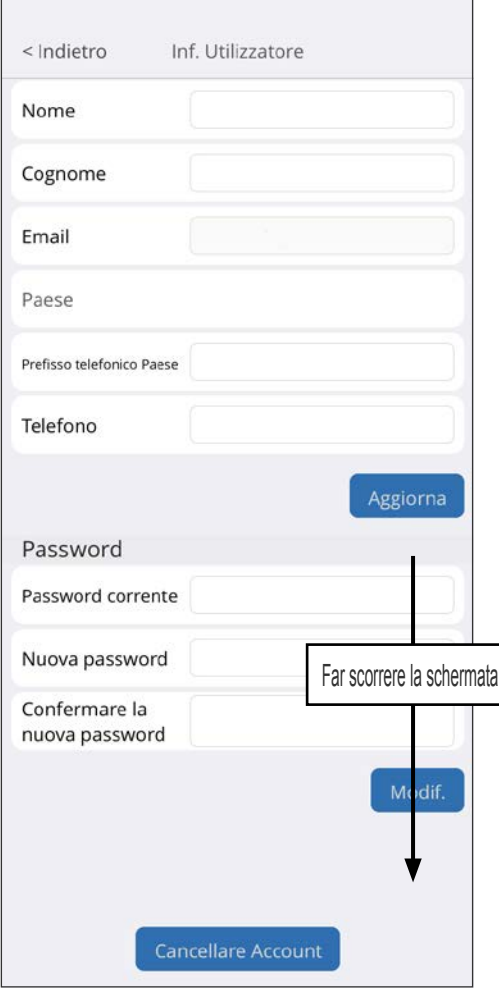

Modificare dati e password dell'utente qui.

Eliminare account: Se non si utilizza più l'adattatore WLAN, eliminare l'account dall'app mobile per proteggere i propri dati personali.

#### **NOTE:**

La disinstallazione dell'app mobile non eliminerà i dati personali dal server dell'app in questione. Eliminare il proprio account toccando [Cancellare Account].

### **Menu>Aiuto**

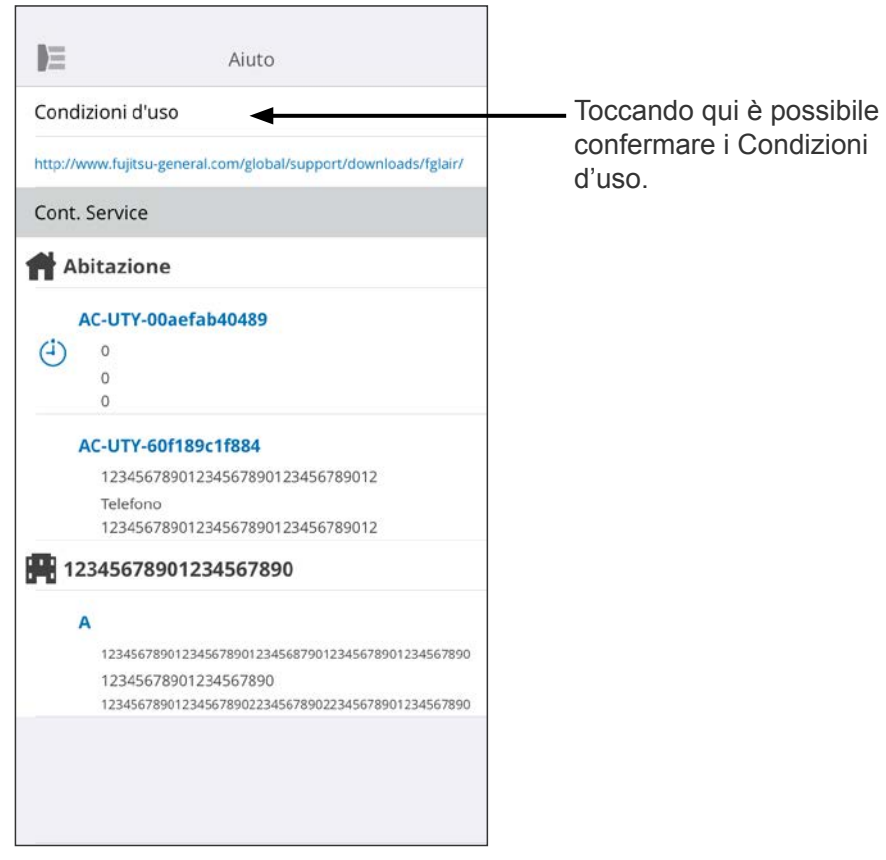

### <span id="page-30-0"></span>**Funzionamento On/Off**

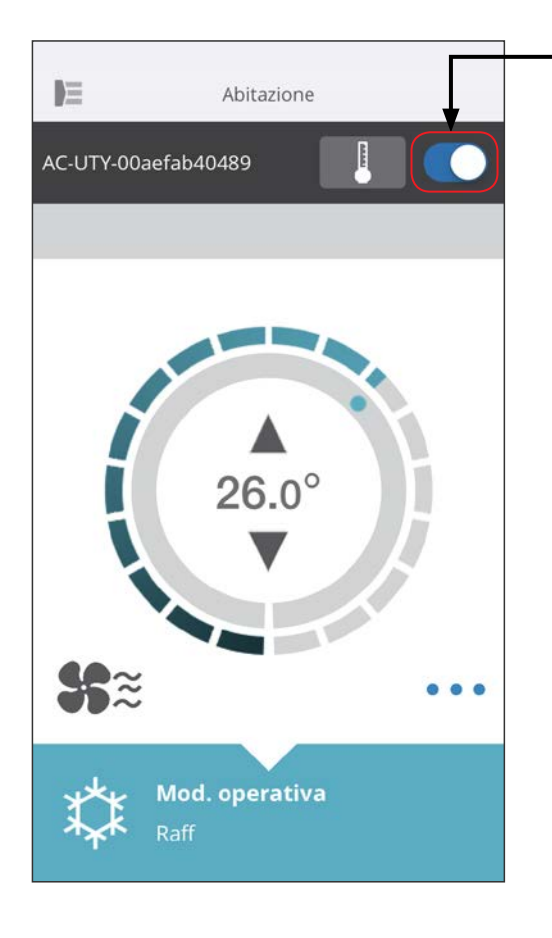

C/A selezionato (on/off)

Visualizzare la schermata del singolo C/A. Accendere/Spegnere il condizionatore d'aria toccando il tasto On/Off.

Se il condizionatore d'aria è spento, verrà visualizzata la schermata seguente.

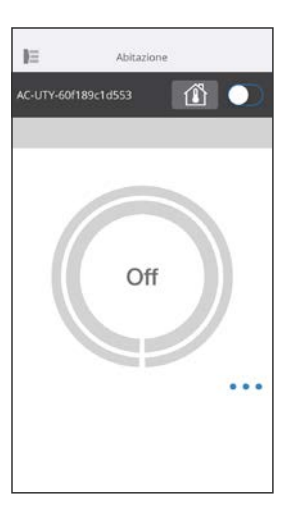

#### **NOTE:**

Se non si riesce ad accendere il condizionatore d'aria, verificare che:

- Il condizionatore d'aria sia collegato all'alimentazione (Tramite interruttore o spina).
- Il LED della LAN wireless sia ACCESO, e funzionante.

- Il proprio router wireless sia ACCESO e collegato a Internet.

Quando l'alimentazione viene attivata da questa app mobile, non si avvertirà alcuna segnalazione acustica dal condizionatore d'aria.

### **Selettore modalità operativa**

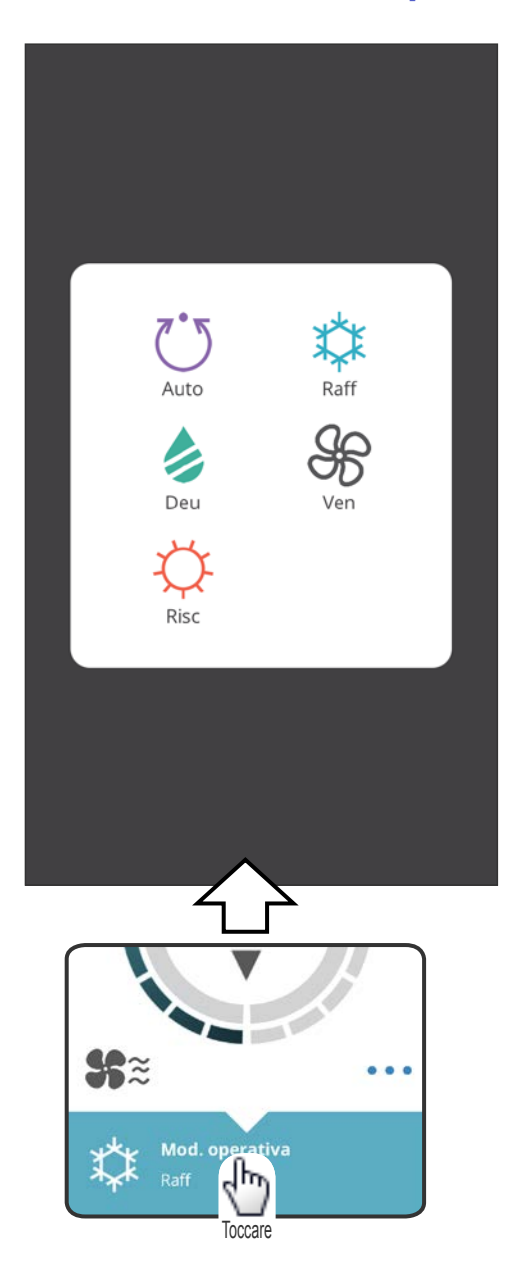

È possibile modificare la modalità operativa toccando le icone. Auto (Automatico) Raff (Raffreddamento) Risc (Riscaldamento) Deu (Deumidificazione) Ven (Ventilazione)

#### **NOTE:**

A seconda del tipo di condizionatore d'aria, alcune funzioni potrebbero non essere visualizzate sulla schermata.

### **Altre funzioni**

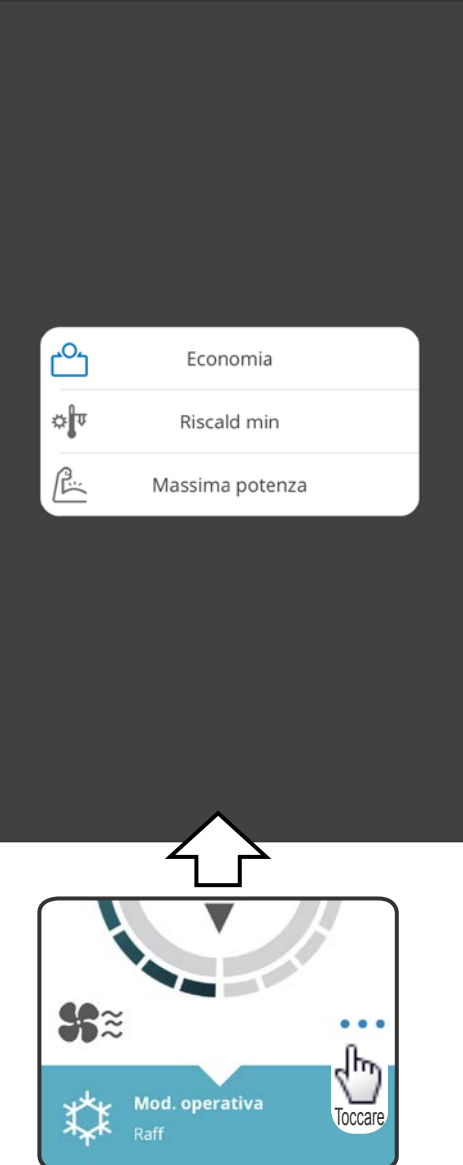

Per attivare le funzioni indicate, toccare l'icona sulla schermata.

Esempio di funzioni: Economia Riscald. minimo (Riscaldamento 10°C) Massima potenza

#### **NOTE:**

A seconda del tipo di condizionatore d'aria, alcune funzioni potrebbero non essere visualizzate sulla schermata.

Esempio di schermata quando è attivato Riscaldamento minimo (Riscaldamento 10 °C).

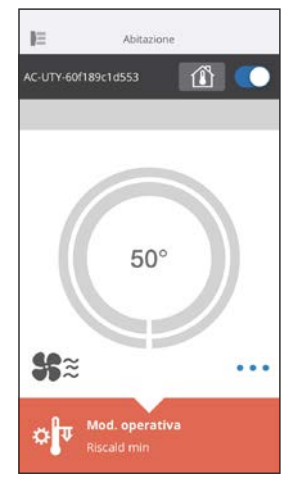

### **Impostazione della velocità del ventilatore e del flusso dell'aria**

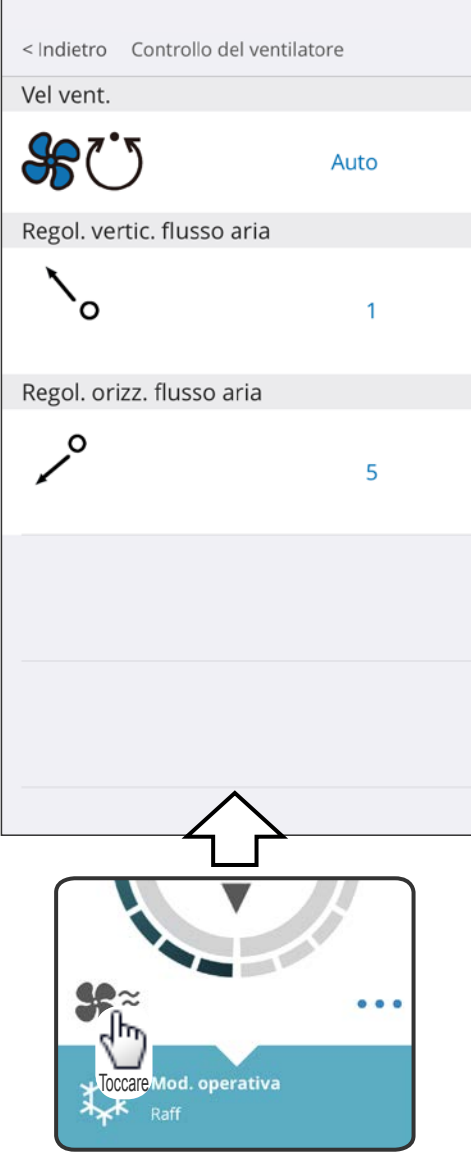

Selezionando ciascuna voce indicata sulla schermata, è possibile impostare la velocità del ventilatore e la direzione del flusso dell'aria.

Per informazioni dettagliate su ciascuna impostazione, fare riferimento al manuale di istruzioni del condizionatore d'aria.

#### **NOTE:**

A seconda del tipo di condizionatore d'aria, alcune funzioni potrebbero non essere visualizzate sulla schermata.

#### **Impostazione della temperatura**

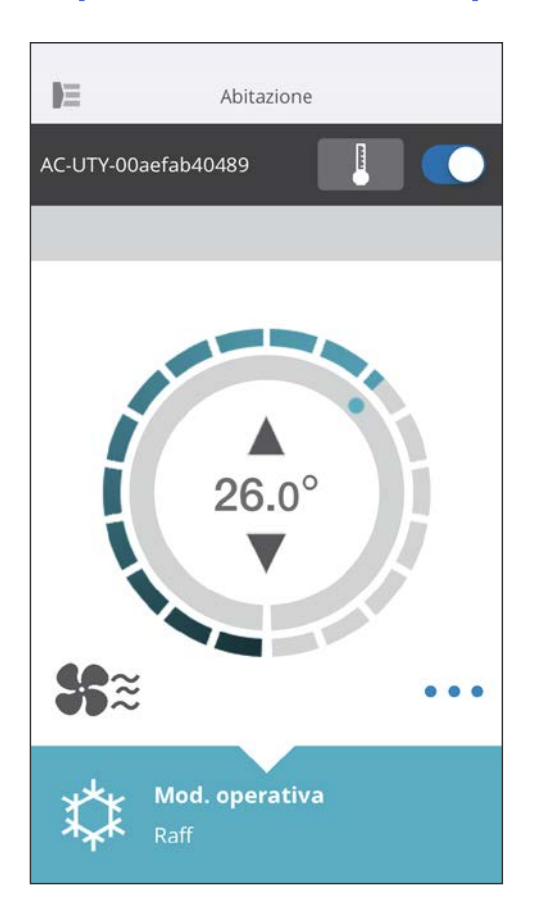

Toccando le icone ▲▼ o tracciando il bordo esterno (cerchio) della temperatura corrente, è possibile impostare la temperatura desiderata.

Le impostazioni possono essere modificate nelle modalità Auto, Raffreddamento, Riscaldamento o Deumidificazione. L'intervallo temperatura varia a seconda dell'unità interna.

- Non è possibile impostare una temperatura inferiore o superiore a quelle comprese nell'intervallo.
- Con il funzionamento in modalità Ventilatore, la temperatura non verrà visualizzata.

<span id="page-35-0"></span>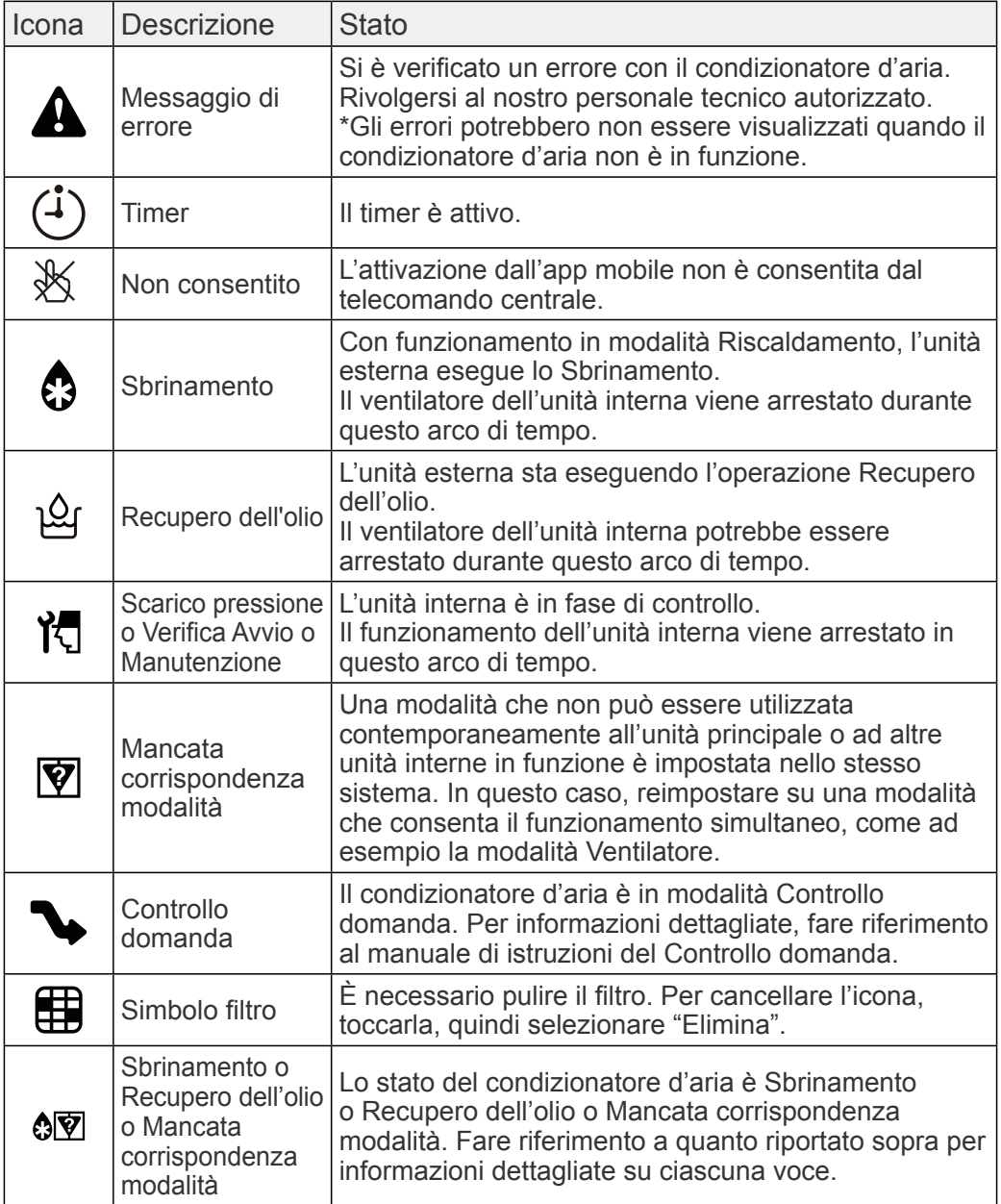

<span id="page-36-0"></span>Controllare le seguenti voci prima di richiedere la riparazione di questo prodotto.

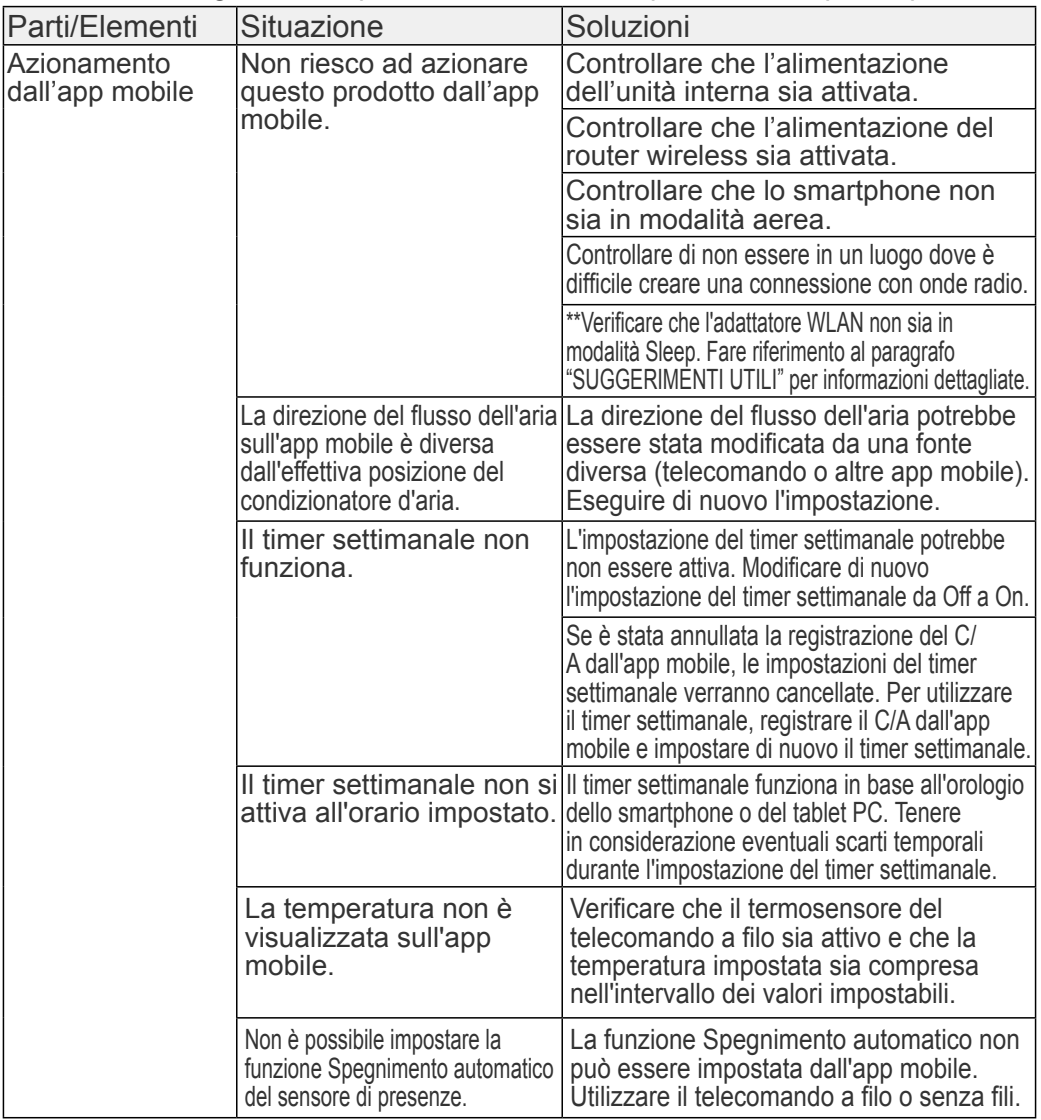

\*\*Solo per prodotti con modalità Sleep. Fare riferimento al manuale di impostazione per verificare se questa modalità è disponibile sul proprio adattatore WLAN. Fare riferimento anche al manuale di istruzioni dell'unità interna per la risoluzione dei problemi di questa unità.

#### ■Stato degli indicatori LAN wireless

\*Modalità di illuminazione:  $\bigcirc$  Off  $\bullet$  On  $\searrow$  Lampeggiante

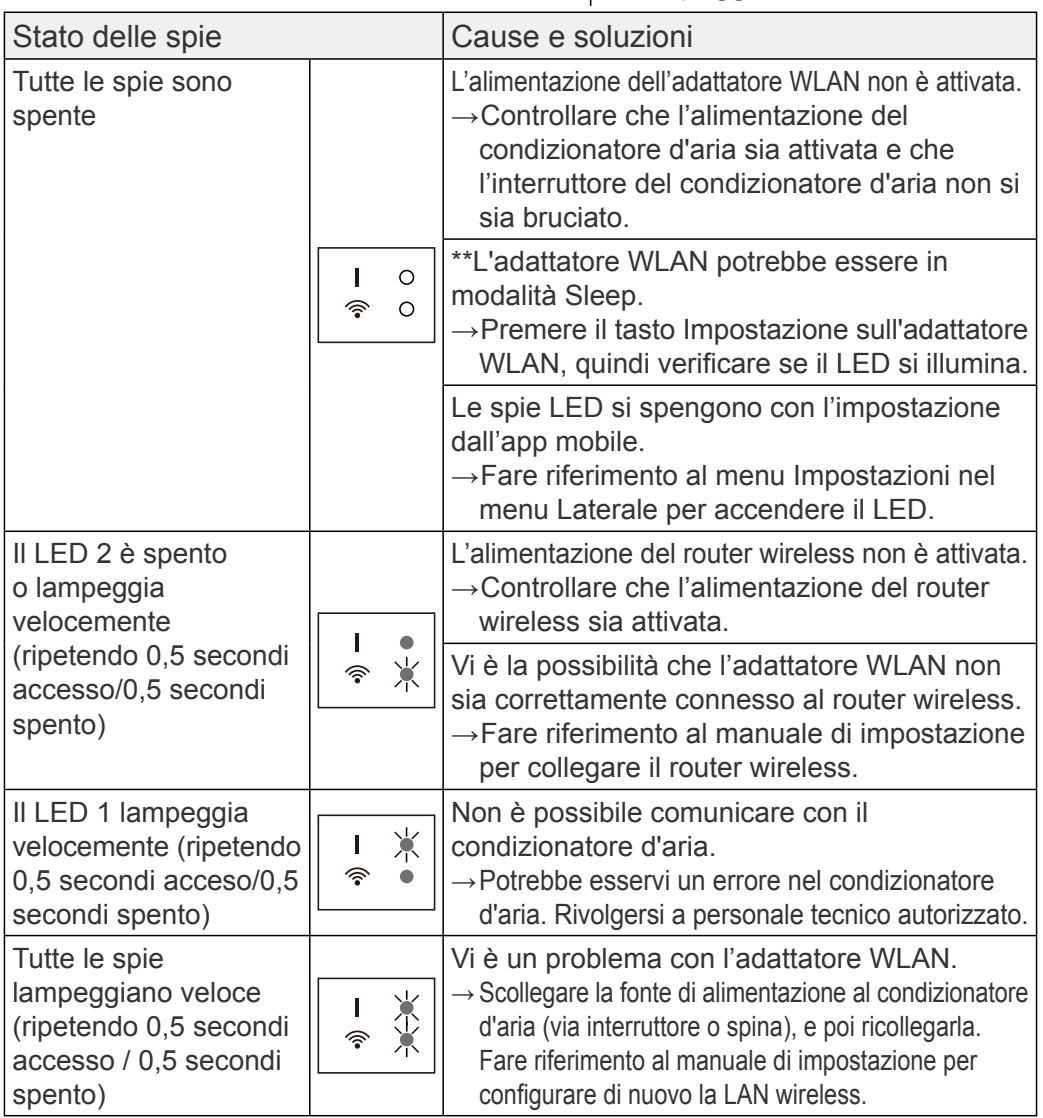

\*\*Solo per prodotti con modalità Sleep. Fare riferimento al manuale di impostazione per verificare se questa modalità è disponibile sul proprio adattatore WLAN.

#### ■Errori dell'app mobile

#### Errori di registrazione (per Android)

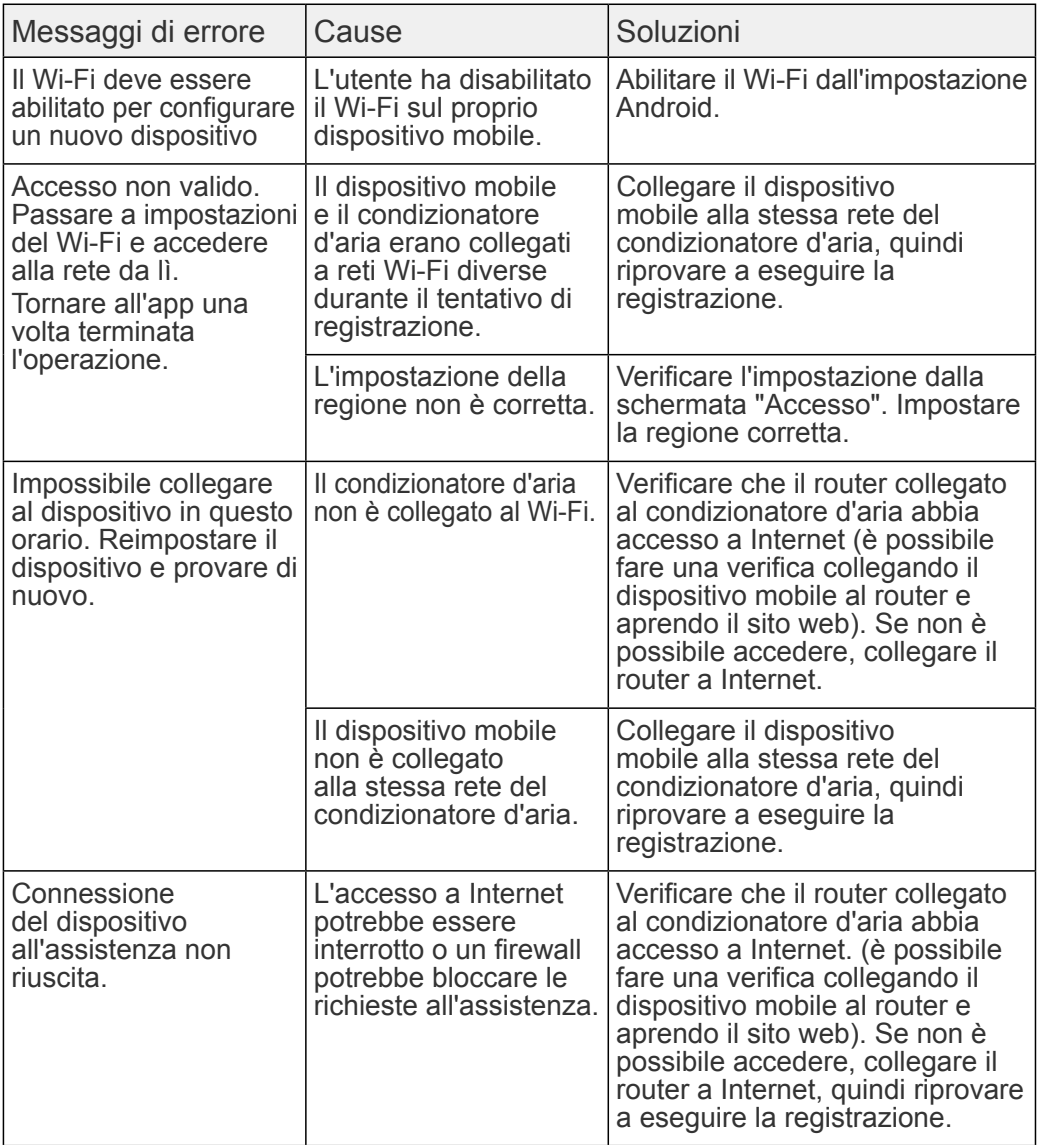

#### RISOLUZIONE DEI PROBLEMI

![](_page_39_Picture_1.jpeg)

![](_page_39_Picture_176.jpeg)

#### Errori di registrazione (per iOS)

![](_page_40_Picture_215.jpeg)

![](_page_41_Picture_148.jpeg)

![](_page_42_Picture_192.jpeg)

#### Errori generali (per Android)

![](_page_42_Picture_193.jpeg)

![](_page_43_Picture_157.jpeg)

#### Errori generali (per iOS)

![](_page_43_Picture_158.jpeg)

![](_page_44_Picture_136.jpeg)

#### Errori di accesso (per Android/iOS)

![](_page_44_Picture_137.jpeg)